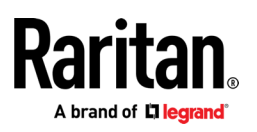

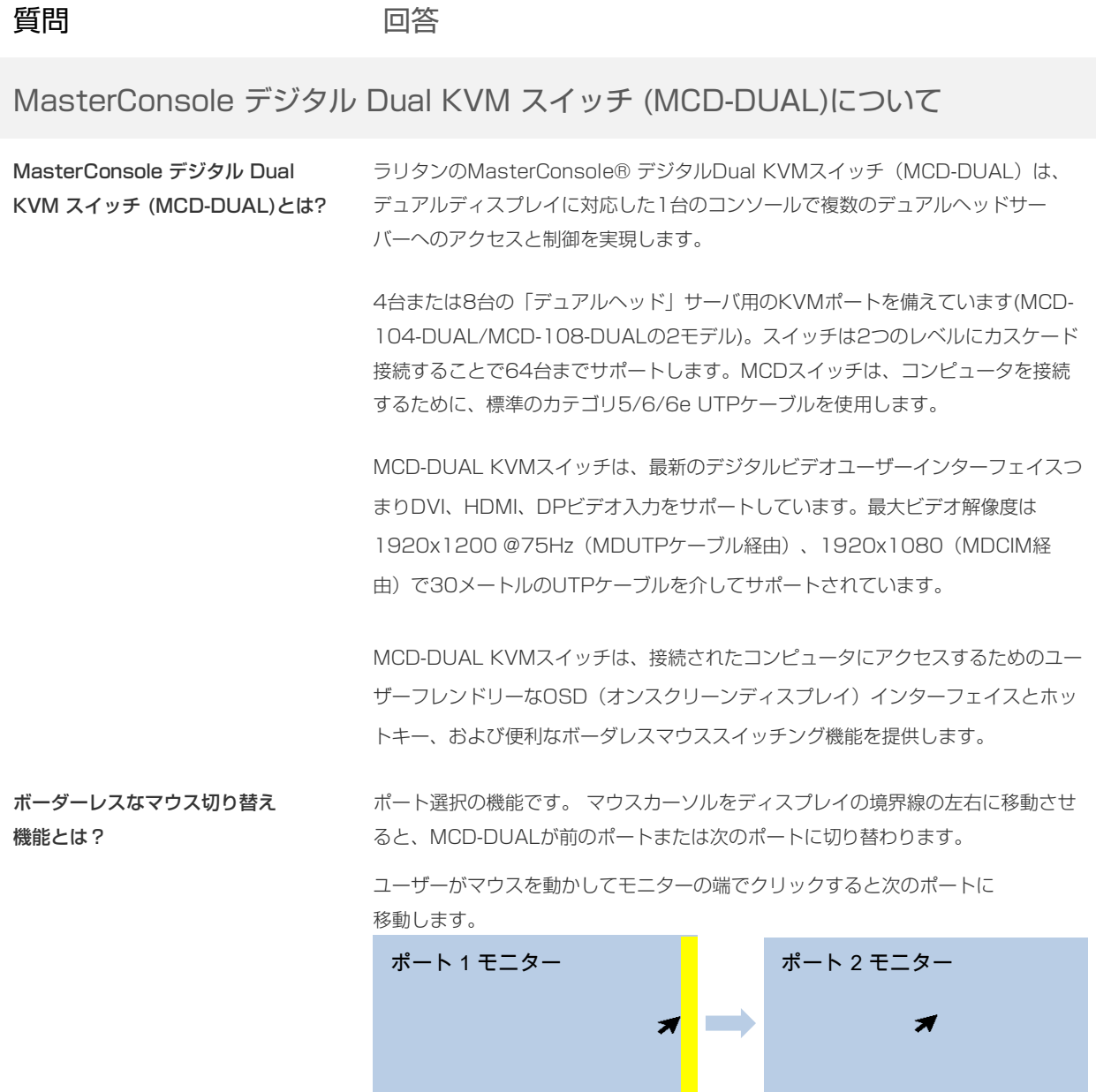

MasterConsole デジタル Dual の 大きさは?

1Uサイズです。MCD-DUALは、標準的な19インチランクに収容可能です。

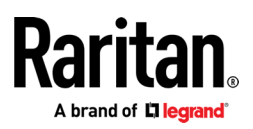

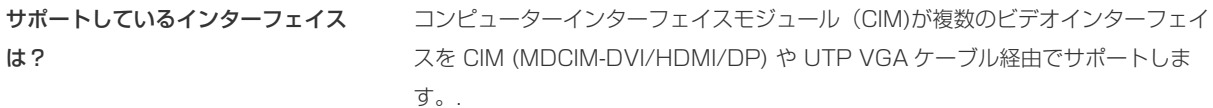

ユーザーコンソールを延長するには? MasterConsole デジタル Dual のユーザーコンソールをラリタンの Cat5 Reach DVI HD を介して接続することで、ユーザーコンソールを 1080P ビデオ解像度で 最大 150 メートルまで拡張できます。デュアルディスプレイ機能をサポートするた めには、ユーザーコンソールのビデオポートに Cat5 Reach DVI HD が 2 セット 必要です。これは、デュアルモニターディスプレイを備えたサーバールームへの遠 隔アクセスに便利です。

オーディオをサポートするには? MasterConsole デジタルDualユーザーコンソールの3.5mmオーディオジャック にイヤホンやスピーカーを接続できます。MDCIM-HDMIをサーバーに接続してアク セスします。

- サポートするサーバーのタイプは? MS-DOS, Windows® 7/8/8.1/10, Linux®, Macintosh® OS9, OSX, and SCO UNIX®.
- **Dominion® CIM、MCIM、 MCUTP** 使えません。 ケーブルは使えますか?

Sun のタイプ7キーボードや Mac 有 線キーボードといった USB ハブ機能 を持った USB キーボードは使えます か? 使えません。

ボーダーレスマウス切り替え機能を設 定するには? 工場出荷状態では無効となっています。カスケード接続されている場合は、1台目の スイッチに接続されたコンピュータ間でのみ使用可能です。

> スリープモードからコンピュータの電源を入れ直したら、"Scroll Lock > Scroll Lock > H > Enter "でマウスカーソルのキャリブレーションを行う必要がありま す。

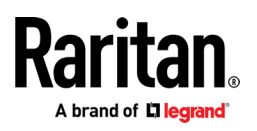

ボーダレスマウス切り替え機能を Windows のターゲット PC に設定す るには?

Windows のディスプレイ設定

1. ディスプレイ設定の文字の大きさを「100%」に設定する(スライダーを左端に移動する)

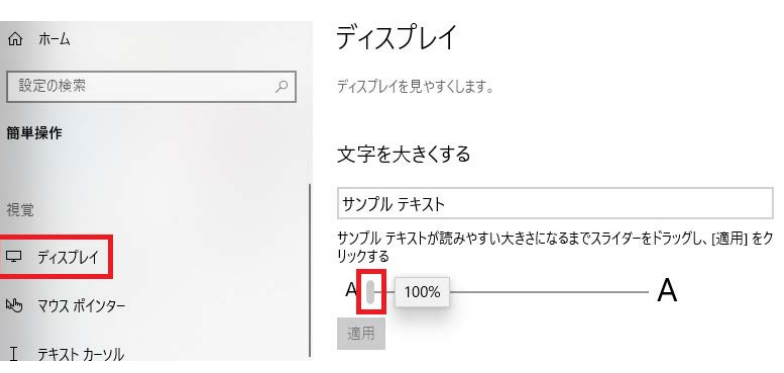

2. 「ディスプレイ」を選択して、プライマリモニターを左にドラッグし、対応するビデオ出力 が「RJ45ポートA」に接続されている事を確認します。次に、二つのモニターの天頂を 揃えます。

#### ディスプレイの配置を変更する

下のディスプレイを選択して設定を変更します。ディスプレイを長押し (または選択)し、ドラッグして位置を変更します。

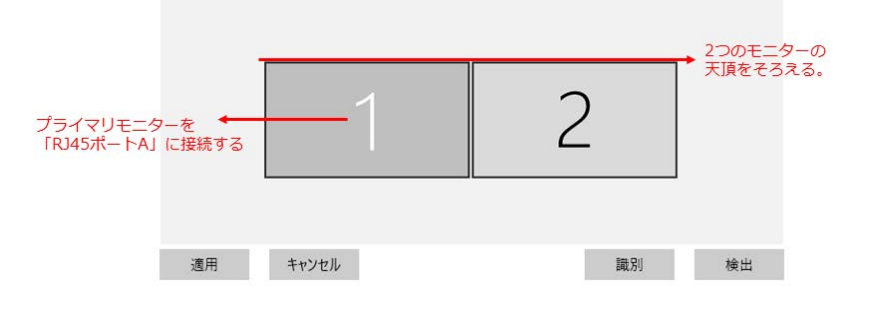

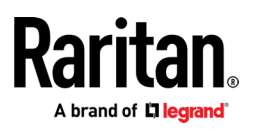

「マウスのプロパティ」で「ポインターの速度を選択する」のスライダーを中間 値に移動し、「ポインターの精度を高める」のチェックボックスを外します。

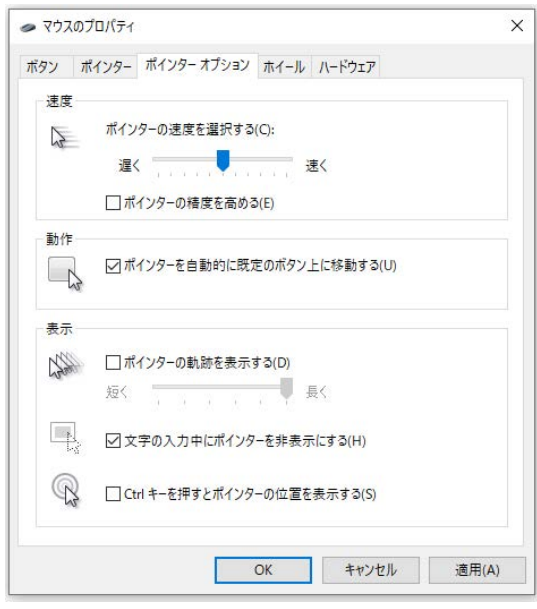